# Termidesk

Руководство пользователя Версия 1.0 от 29.03.24

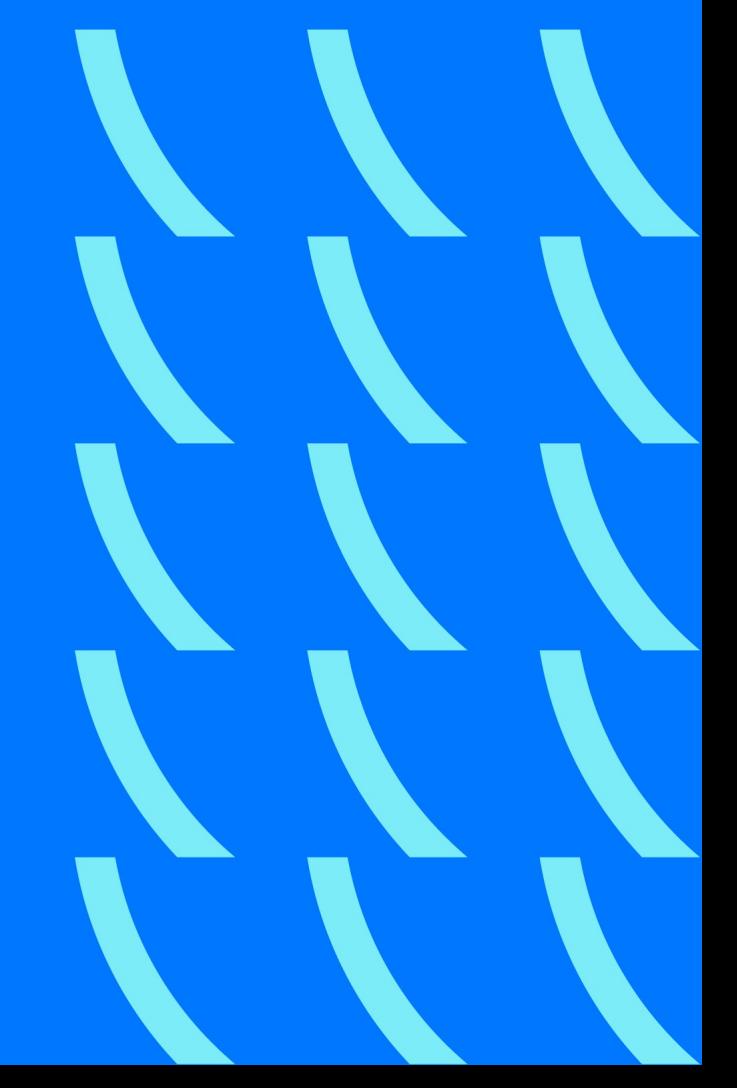

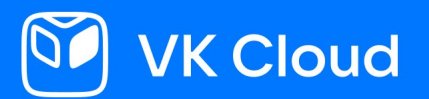

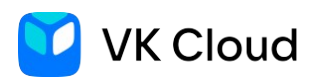

# Оглавление

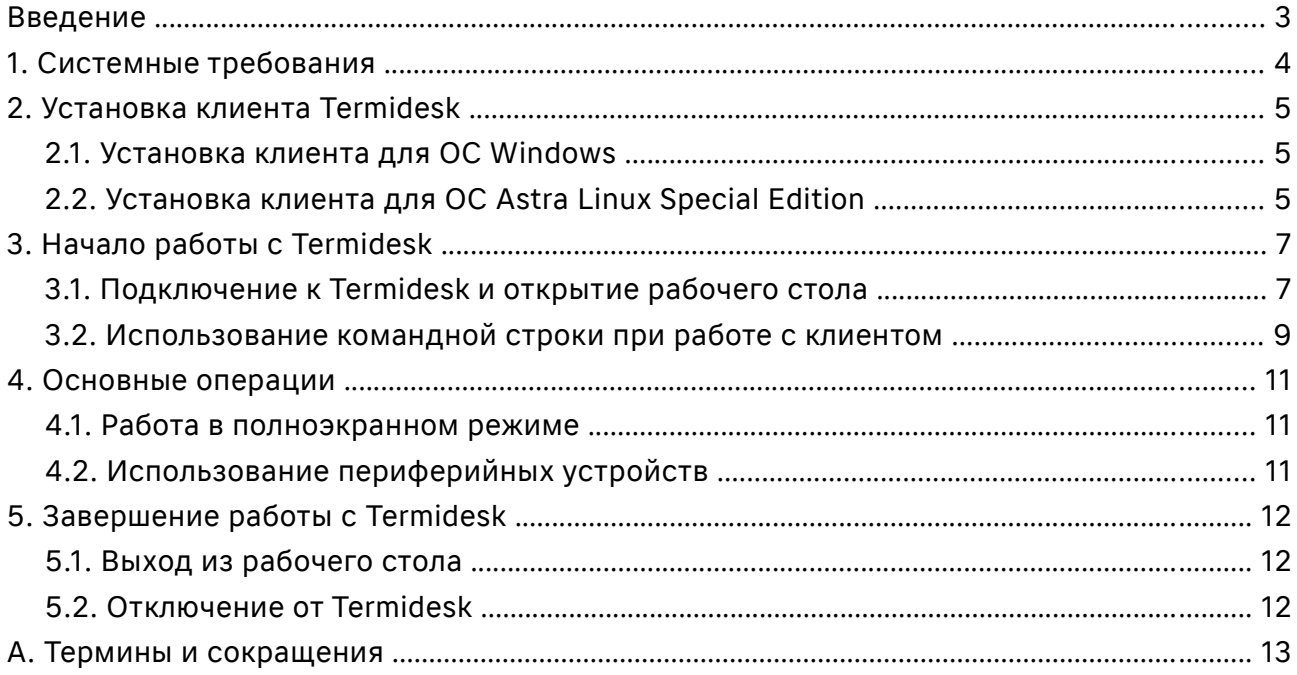

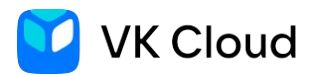

# <span id="page-2-0"></span>**Введение**

Termidesk основана на технологии VDI (Virtual Desktop Infrastructure) и предназначена для доставки пользователям рабочих столов, созданных на удаленном сервере и функционирующих в виртуализированном окружении.

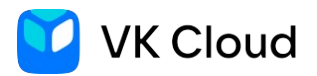

# <span id="page-3-0"></span>**1. Системные требования**

Для работы Termidesk пользовательская рабочая станция должна отвечать требованиям, приведенным в таблице 1.

Таблица 1 — Системные требования

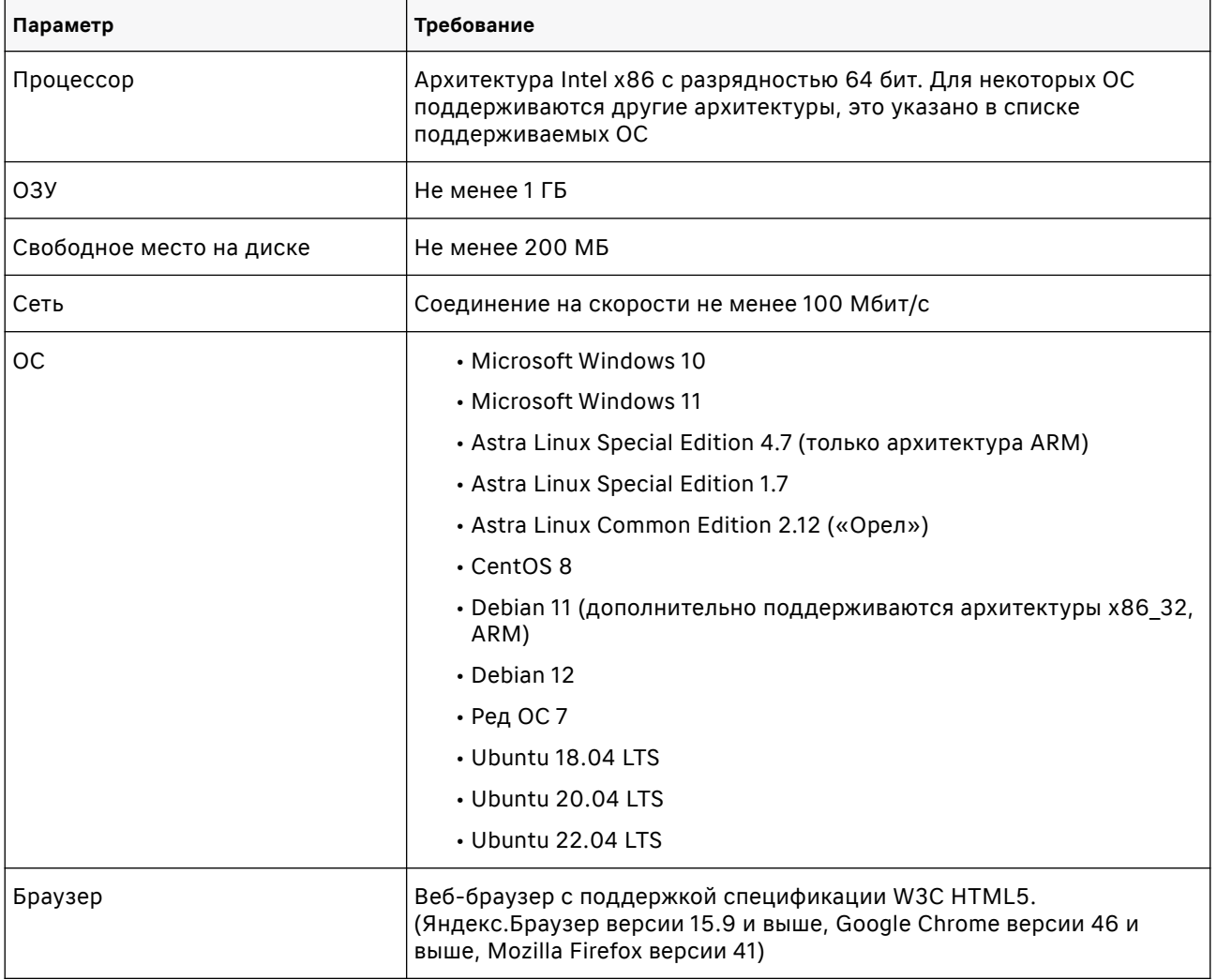

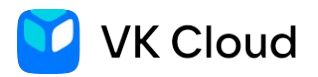

# <span id="page-4-2"></span>**2. Установка клиента Termidesk**

Клиент Termidesk — это программный компонент, который необходимо установить на рабочую станцию пользователя для подключения к виртуальным рабочим столам сервиса Cloud Desktop.

А Для корректной работы Termidesk проверка SSL-сертификатов должна быть отключена. Подробнее в разделе [Подключение к Termidesk и открытие](#page-6-0) [рабочего стола](#page-6-0).

## <span id="page-4-1"></span>2.1. Установка клиента для ОС Windows

Клиент Termidesk для ОС Windows поставляется в виде установочного файла с расширением .exe или .msi.

Для установки клиента необходимы права администратора на компьютере. A.

Чтобы установить клиент для ОС Windows:

- 1. Скачайте и запустите установочные файлы:
	- • [Termidesk-client](https://repos.termidesk.ru/windows/windows_x86_64/termidesk-client_4.3.2.24030_x64.msi)
	- • [Termidesk-viewer](https://repos.termidesk.ru/windows/windows_x86_64/termidesk-viewer_1.8.0.24030_x64.msi)
- 2. Разрешите внесение изменений на рабочую станцию от имени администратора.
- 3. Дождитесь завершения процесса установки.
- 4. Перезагрузите компьютер, если была запрошена перезагрузка для завершения процесса установки.

## <span id="page-4-0"></span>2.2. Установка клиента для ОС Astra Linux Special Edition

Дистрибутив Termidesk для ОС Astra Linux Special Edition поставляется в виде бинарных файлов пакета ПО в формате deb.

Чтобы установить клиент для ОС Astra Linux Special Edition:

- 1. Скачайте установочные файлы:
	- • [Termidesk-client](https://repos.termidesk.ru/astra/dists/1.7_x86-64/pool/non-free/t/termidesk-client_4.3.2.24030-astra17_amd64.deb)
	- • [Termidesk-viewer](https://repos.termidesk.ru/astra/dists/1.7_x86-64/pool/non-free/t/termidesk-viewer_1.8.0.24030-astra17_amd64.deb)
- 2. Установите Termidesk-client, выполнив команду:

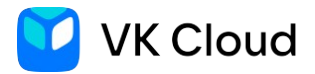

\$ sudo apt -y install termidesk-client

3. Установите Termidesk-viewer, выполнив команду:

\$ sudo apt -y install termidesk-viewer

Скачать установочный файл клиента для других ОС можно на официальном  $\blacktriangle$ сайте Termidesk.

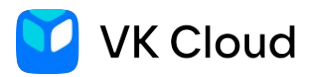

# <span id="page-6-1"></span>**3. Начало работы с Termidesk**

Для взаимодействия с облачным рабочим столом сервиса Cloud Desktop на пользовательскую рабочую станцию необходимо установить программный клиент Termidesk. См. раздел [Установка клиента Termidesk.](#page-4-2)

В зависимости от полномочий в Termidesk пользователю предоставляются рабочие столы, доступные для определенной модели доставки:

- Сессионные рабочие столы рабочий стол создается в автоматическом режиме, назначается первому подключившемуся к нему пользователю и удаляется после выхода пользователя из гостевой ОС рабочего стола.
- Персонализированные рабочие столы рабочий стол создается администратором и назначается определенному пользователю, который владеет им на протяжении жизненного цикла рабочего стола. Жизненный цикл рабочего стола определяет администратор Termidesk.

## <span id="page-6-0"></span>3.1. Подключение к Termidesk и открытие рабочего стола

Чтобы открыть облачный рабочий стол:

- 1. Запустите приложение клиента Termidesk.
- 2. Нажмите на значок «Settings» и в открывшемся окне снимите флажок «Check SSL certificate» («Проверка SSL сертификата»). Нажмите «ОК» (см. рисунок 1).

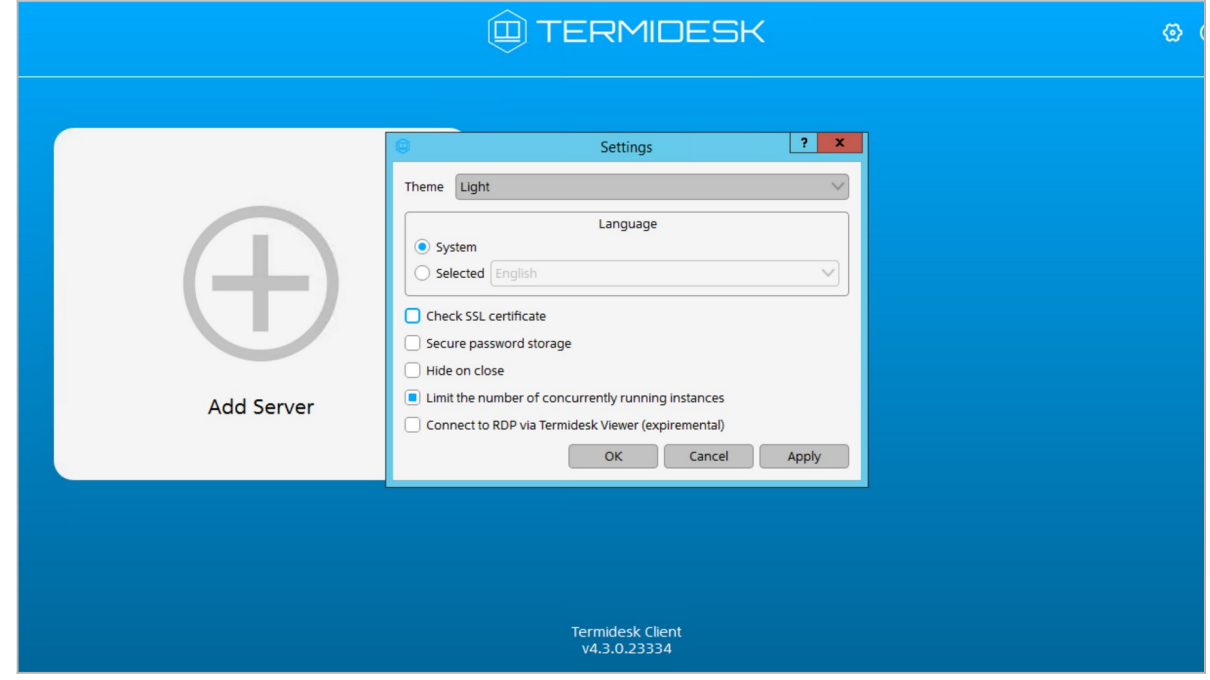

Рисунок 1 — Настройки облачного рабочего стола

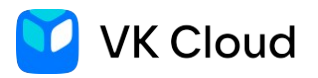

3. Нажмите кнопку «Add server» и введите IP-адрес сервера для подключения (протокол для подключения указывать не нужно, подразумевается защищенное HTTPS соединение). Нажмите кнопку «OK».

При последующих запусках клиента список серверов будет доступен на главном экране приложения. Для подключения дважды нажмите на плитку нужного сервера.

- 4. При успешном подключении в окне «Server Connection Configuration» введите учетные данные в поля «Логин» и «Пароль». Нажмите кнопку «OK».
- 5. Выберите сервер и нажмите «Connect».

После успешного входа в систему откроется начальный экран со списком рабочих столов, доступных для пользователя. Выберите рабочий стол и нажмите на его название (см. рисунок 2).

<span id="page-7-0"></span>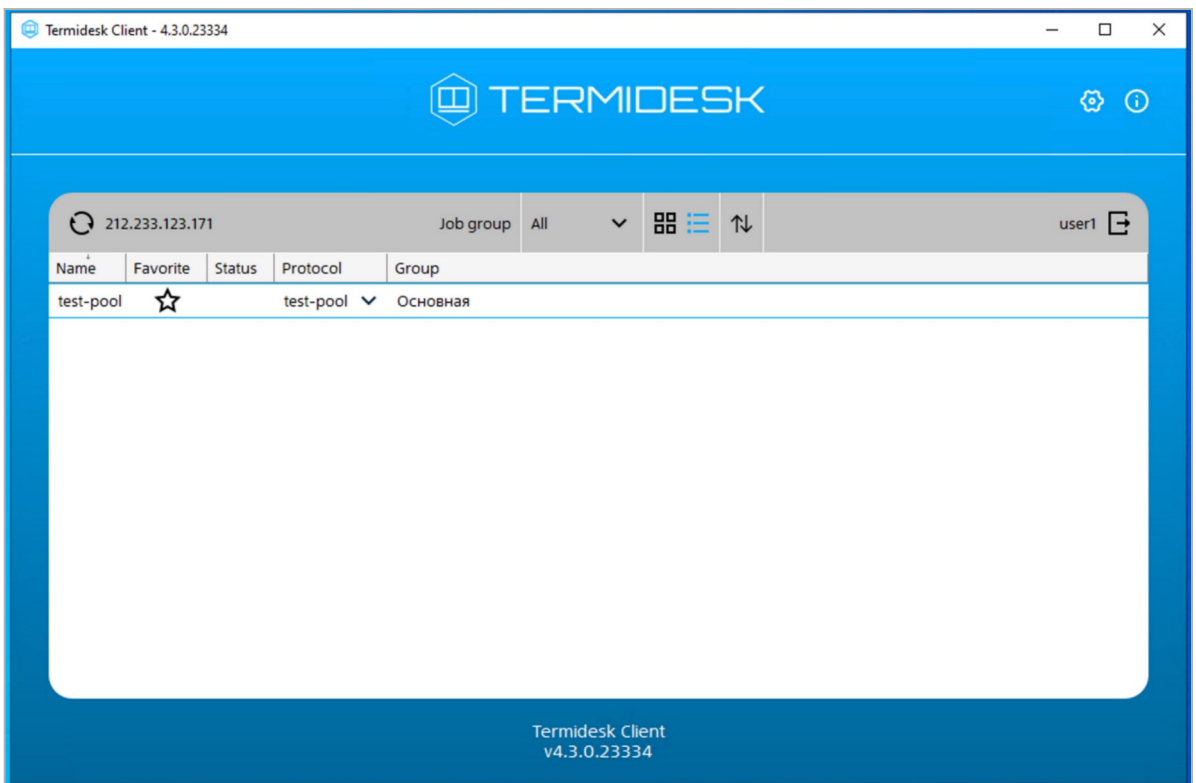

Рисунок 2 — Список рабочих столов

При удачном подключении откроется отдельное окно с облачным рабочим столом.

6. Введите учетные данные для входа в операционную систему (см. рисунок 3).

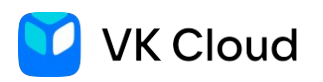

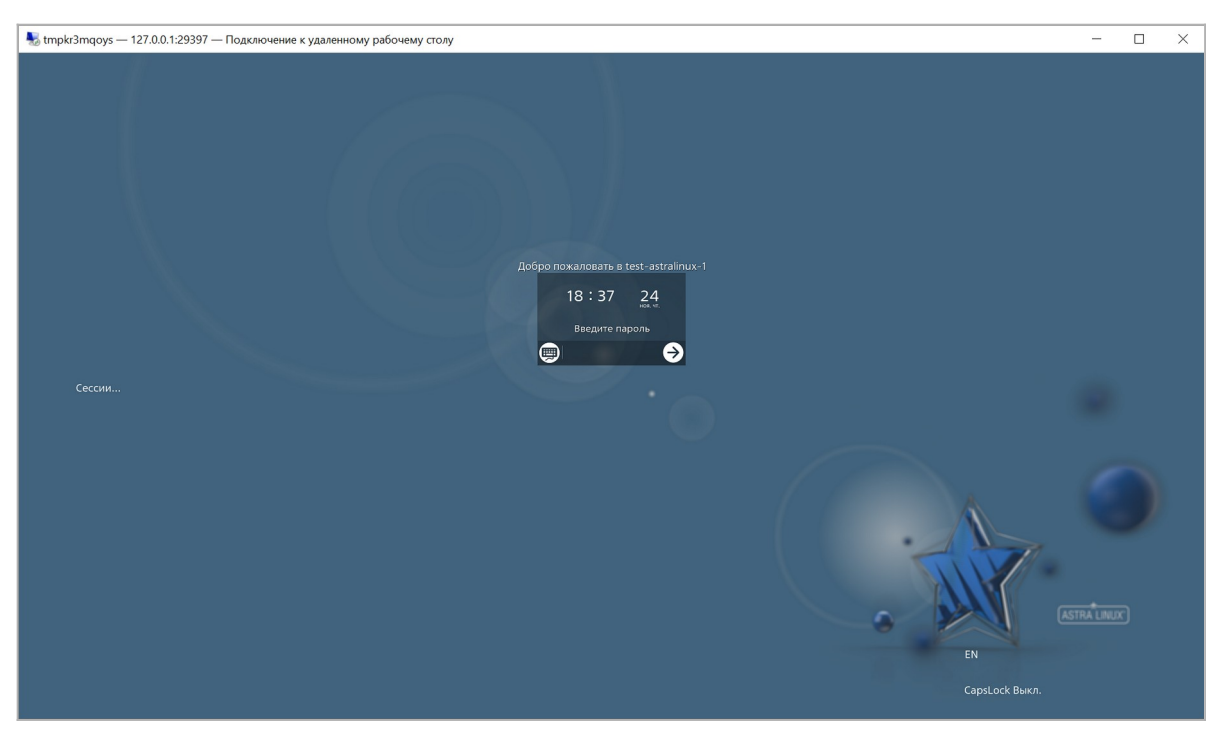

Рисунок 3 - Вход в ОС

## <span id="page-8-0"></span>3.2. Использование командной строки при работе с клиентом

Для использования режима командной строки при работе с клиентом Termidesk откройте терминал, перейдите в каталог установки и запустите клиент:

• Под ОС Linux:

```
$ cd /usr/bin/
$ termidesk-client
```
• Под ОС Windows:

> cd "C:\Program Files\UVEON\Termidesk Client\" > termidesk-client.exe

При запуске программного клиента из командной строки доступны дополнительные параметры (ключи), список которых приводится в таблице 2.

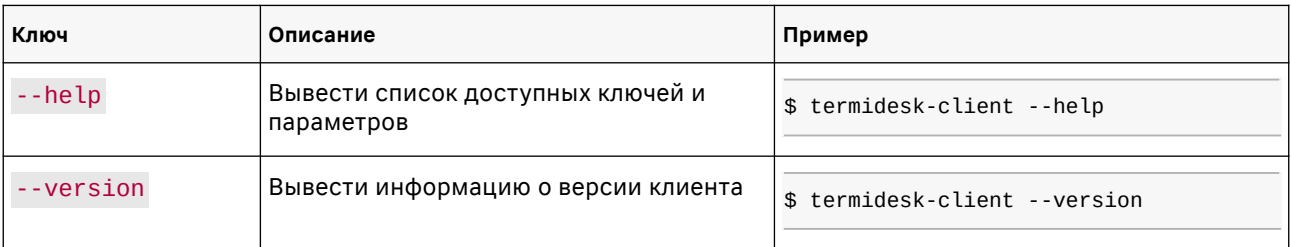

#### Таблица 2 - Параметры запуска клиента из командной строки

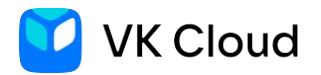

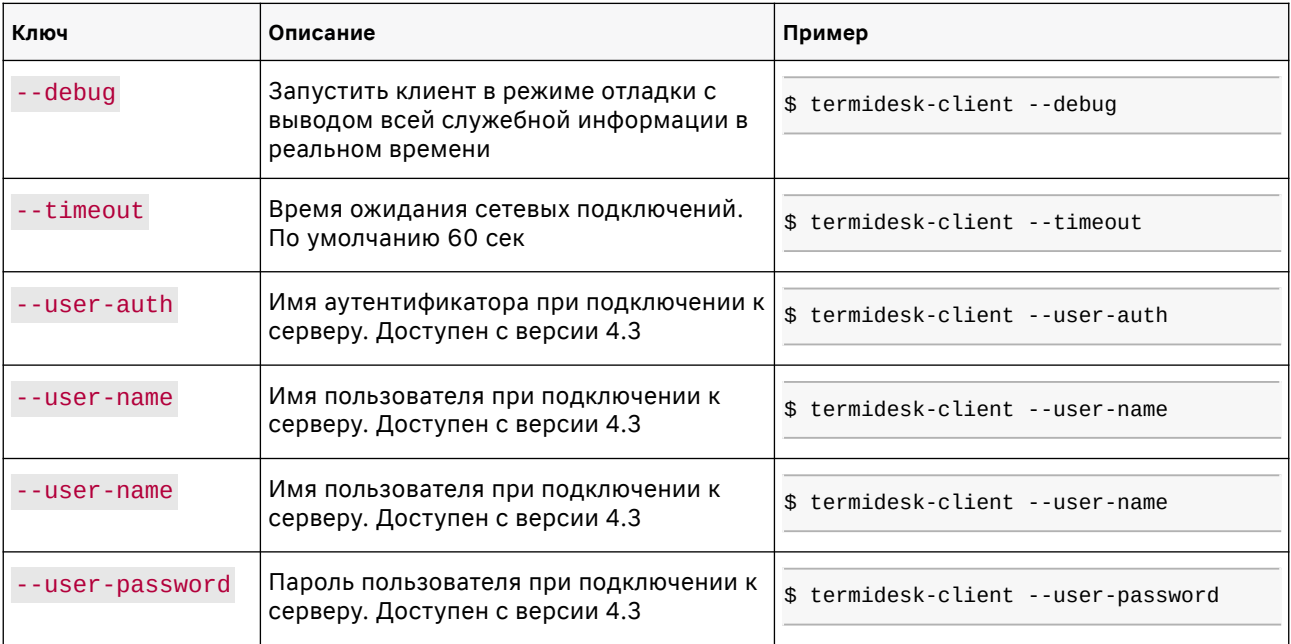

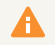

Подробнее — в [официальной документации.](https://wiki.astralinux.ru/termidesk-help/4.3.2)

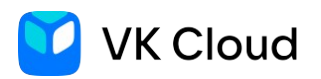

# <span id="page-10-2"></span>**4. Основные операции**

## <span id="page-10-1"></span>4.1. Работа в полноэкранном режиме

По умолчанию рабочий стол открывается в полноэкранном режиме (см. [Подключение к](#page-6-0) [Termidesk и открытие рабочего стола](#page-6-0)).

Вы можете переключаться между полноэкранным и оконным режимами рабочего стола:

- Чтобы выйти из полноэкранного режима, нажмите на значок «Свернуть к окну» в меню у верхней границы экрана.
- Чтобы перейти в полноэкранный режим, нажмите на стандартный значок «Развернуть» в правом верхнем углу окна.

# <span id="page-10-0"></span>4.2. Использование периферийных устройств

При наличии соответствующих полномочий с облачного рабочего стола могут быть доступны периферийные устройства.

Какие из устройств разрешены на конкретном рабочем столе настраивает администратор Termidesk.

В таблице 3 приведен список периферийных устройств, которые потенциально могут быть доступны в зависимости от операционной системы рабочего стола.

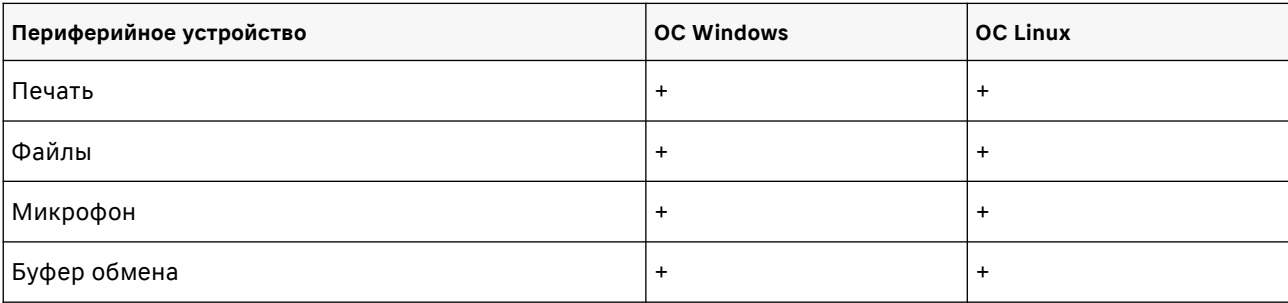

Таблица 3 — Доступность периферии

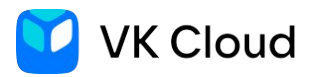

# <span id="page-11-2"></span>**5. Завершение работы с Termidesk**

В Termidesk реализовано несколько способов завершения работы.

## <span id="page-11-1"></span>5.1. Выход из рабочего стола

Завершить работу с рабочим столом Termidesk можно следующими способами:

- Выйти из гостевой ОС рабочего стола выход осуществляется стандартным способом завершения работы с ОС. В зависимости от модели доставки рабочий стол может быть удален с последующим созданием другого или остаться в актуальном состоянии.
- Завершить работу протокола доставки для этого необходимо закрыть приложение, осуществляющее доставку рабочего стола. В этом случае, независимо от модели доставки, рабочий стол не будет удален, а будет заблокирован до следующего подключения пользователя, осуществившего выход из приложения.

В списке рабочих столов для заблокированного рабочего стола выводится соответствующая иконка (см. [Список рабочих столов](#page-7-0)).

## <span id="page-11-0"></span>5.2. Отключение от Termidesk

Чтобы отключиться от сервера Termidesk:

- 1. Нажмите на имя пользователя в верхней правой части приложения клиента.
- 2. В меню выберите пункт «Отключиться». После отключения будет отображено стартовое окно со списком серверов.

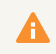

Открытые рабочие столы при этом продолжат работу.

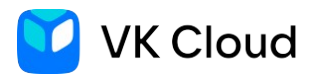

# <span id="page-12-0"></span>А. Термины и сокращения

Используемые термины и сокращения приведены в таблице 4.

### Таблица 4 — Термины и сокращения

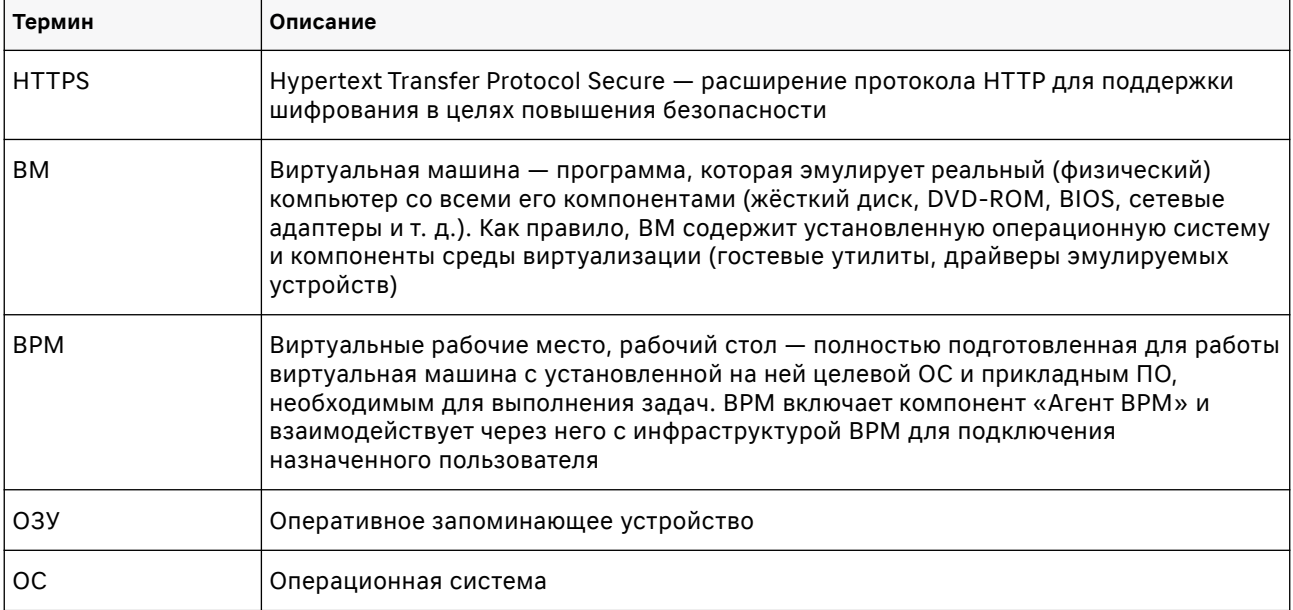